Dear Penn Manor Athletes,

Prior to participating on a team from Penn Manor, all athletes must provide the Athletic Department with current address, emergency contact, insurance, medical alert and health history information. To expedite this process Penn Manor uses an online data entry system.

To enter your information, visit <a href="www.swol123.net">www.swol123.net</a>. The first time you visit the website you will need to request to join SportsWare using the instructions in Section 1: Joining SportsWareOnLine. If you already have a SportsWareOnLine account with Penn Manor you can gain access to your account via <a href="www.swol123.net">www.swol123.net</a>, described in Section 2 or via the SportsWareOnLine app described in Section 3.

Any questions should be directed to Penn Manor's Athletic Trainer, Kelly McNeal.

# **Section 1: Joining SportsWareOnLine**

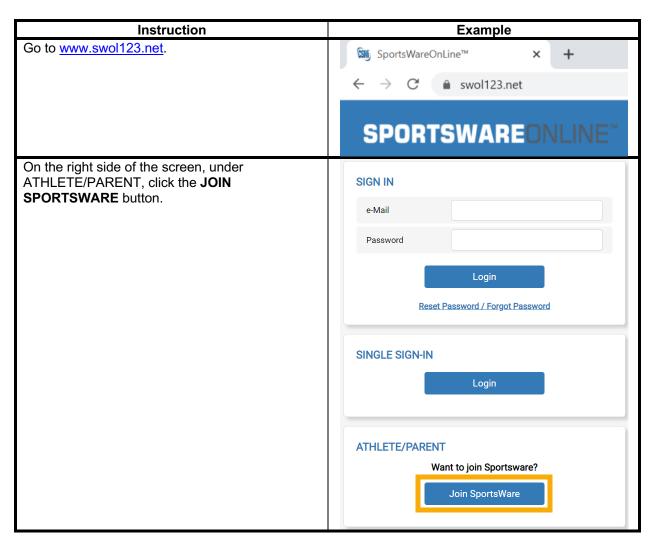

Enter School ID: pmsd PLEASE INPUT YOUR INFORMATION TO JOIN SPORTSWARE \*This ID is unique to your school or institution. This School ID is assigned by your Athletic Trainer, it is not your Student ID. (ID you received from the Athletics Department) Click the **NEXT** button. Next Cancel Enter the following information to request an account: PLEASE INPUT YOUR INFORMATION TO JOIN SPORTSWARE Athlete's First Name Athlete's First Name Athlete's Last Name Athlete's Date of Birth Athlete's Last Name Register as a parent if preferred Athlete's Email (or parent/guardian's email if they will be responsible for the Athlete's Date of birth athlete's medical records) ⊞ Athlete's School/College No Register as a Parent Click the **SEND** button. Email (If athlete is a minor you can use a parent's e-mail address) Select your school/college Cancel Your request to join SportsWare will then be sent www.swol123.net says to the Athletic Trainer for review. Your information has been saved. If you are a parent requesting to join multiple After your Athletic Trainer accepts your request to join SportsWare, children, repeat this process for each child. The you will receive an e-mail to set up your password. same email may be used for multiple children; however, each child will need a unique password If you have any questions, please contact your Athletic Trainer. as described in the "Setting your Password" section. \*You may not see this message if you have a popup blocker enabled.

Once your request is accepted you will receive an SportsWare OnLine Password Request e-mail with the subject "SportsWareOnLine  $\leftrightarrow$  | | | | |admin@swol123.net Password Request". i) We removed extra line breaks from this message Open the e-mail and click the password reset link to continue to SportsWareOnLine or follow the You received this e-mail because either: directions below on how to set a password. 1) You requested to reset your SportsWare Online password OR \*If you do not see this email check your spam 2) You are an athlete who's request to Join SportsWare Online has been approved by the school and the next step is to set your password. folder. To reset your password, click the following link (or copy and paste it into a browser address bar)

#### **Section 2.1: Setting Your Password via Web Browser**

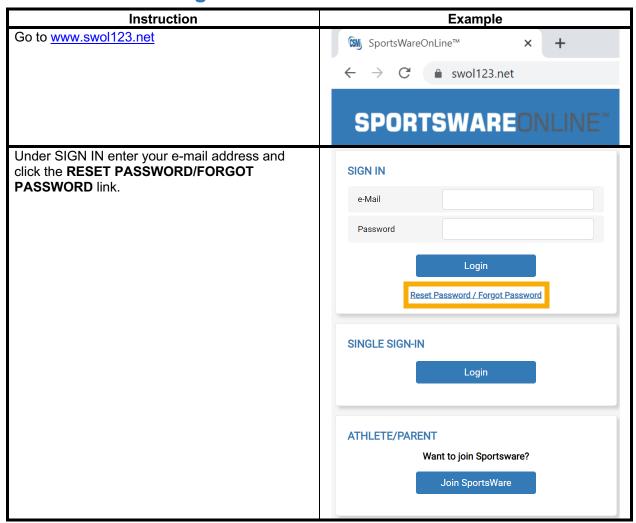

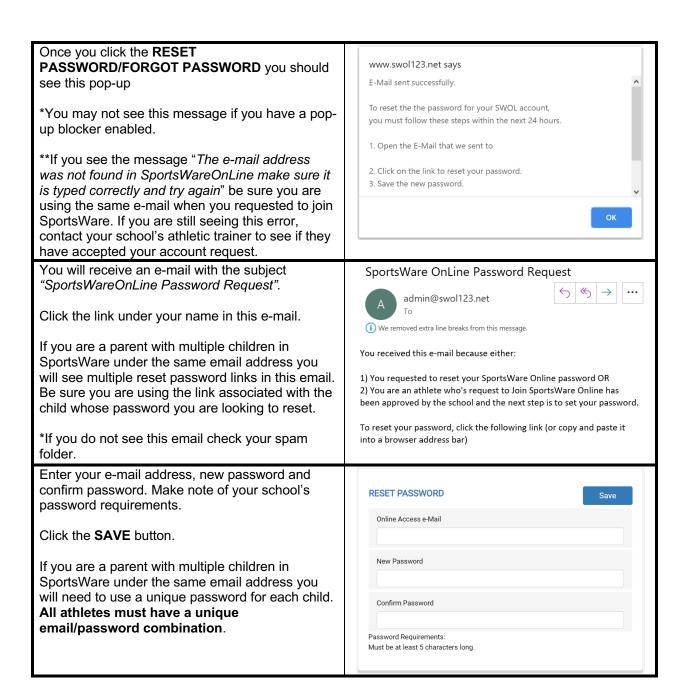

## **Section 2.2: Updating Your Information via Web Browser**

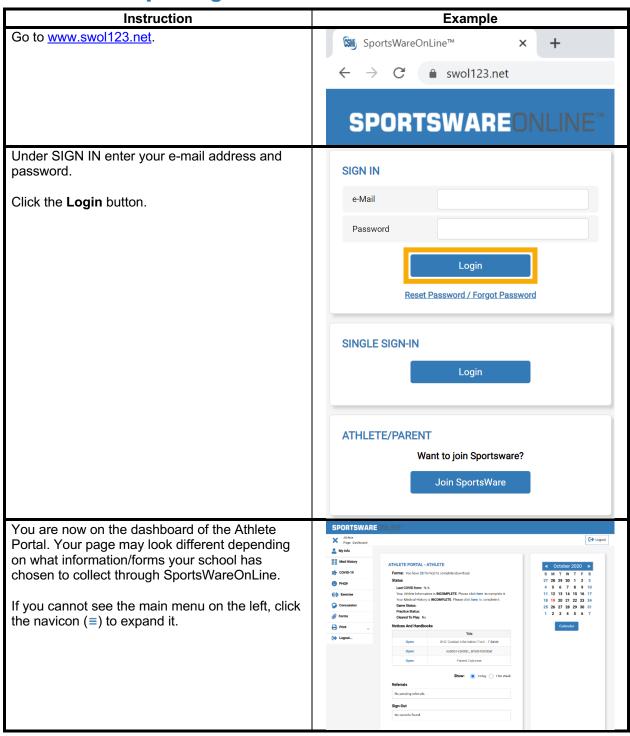

My Info: Includes demographic, sport, address, emergency contact, insurance, medications, medical alerts, immunizations and other paperwork

Med History: A Medical History questionnaire.

Forms: View/complete required paperwork.
\*SportsWare will also display the number of forms you must complete.

Print: Print My Info and Medical History data.

Required fields are labeled "Required"

Changes will not be saved if you exit a window without clicking the **SAVE** button.

When you have completed your session be sure to **LOGOUT** ( ) of SportsWare

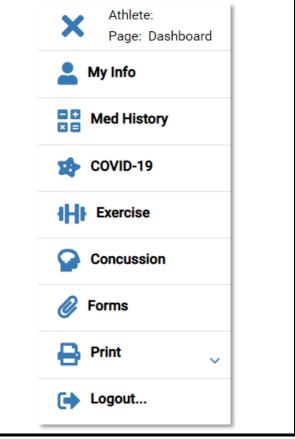

#### **Section 3.1: Setting Your Password via SportsWare App**

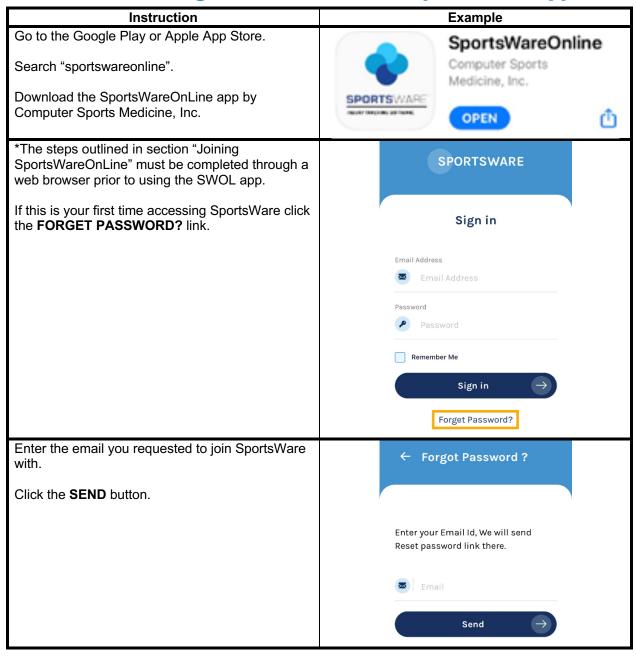

You will receive an e-mail with the subject SportsWare OnLine Password Request "SportsWareOnLine Password Request". 1:19 PM admin@swol123.net Click the link under your name in this e-mail. This will direct you to the web browser on your phone. You received this e-mail because either: If you are a parent with multiple children in 1) You requested to reset your SportsWare Online password SportsWare under the same email address you will see multiple reset password links in this email. 2) You are an athlete who's request to Join Be sure you are using the link associated with the SportsWare Online has been approved by the child whose password you are looking to reset. school and the next step is to set your password. While multiple accounts may use the same email, To reset your password, click the following link (or each athlete must have a unique copy and paste it into a browser address bar) email/password combination. Athlete Name: http://url4004.swol123.net/ls/click?upn=HRXH-\*If you do not see this email check your spam 2BsQMd9EfUcxozF9C88V1pTdY-2BtRfolder. Enter your e-mail address, new password and confirm password. Make note of your school's password requirements. **SPORTSWARE** ONLINE Click the **SAVE** button. Close your web browser and reopen the **RESET PASSWORD** SportsWare app. Online Access e-Mail You may now sign into your SportsWare account through the SportsWareOnLine App. New Password Confirm Password Password Requirements: Must be at least 5 characters long.

## **Section 3.2: Updating Your Information via SportsWare App**

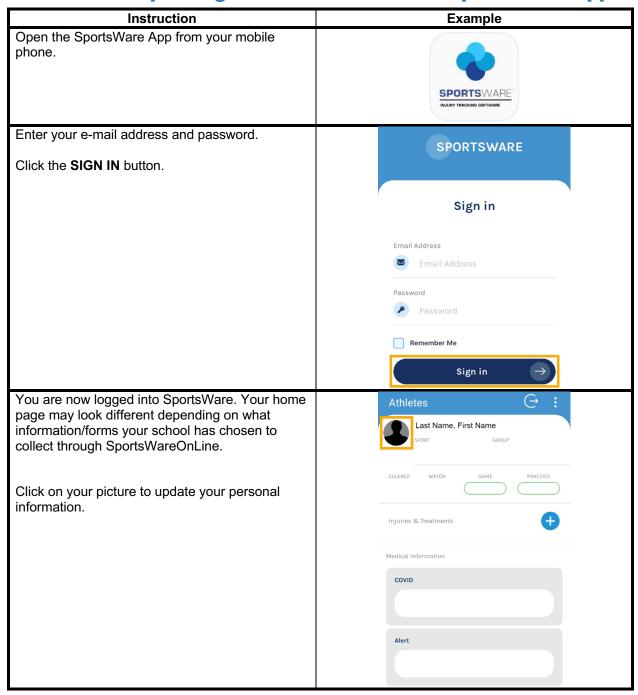

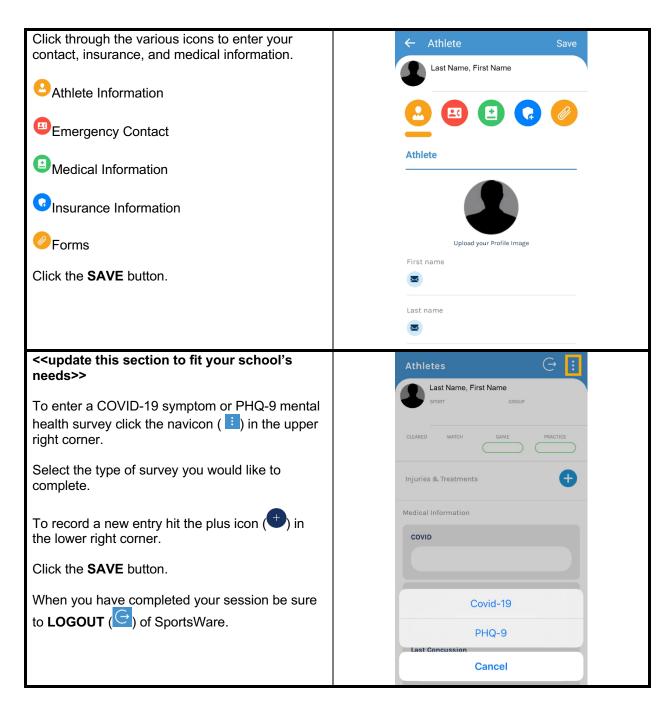

Thank you for setting up your account. If you have any questions, please contact the athletic trainer for assistance.

Sincerely,

Kelly McNeal (St. John)

kelly.st.john@pennmanor.net